# **GalleryAholic Documentation (Updated: 02-12-2019)**

After a successful install click onto the module called GalleryAholic. The first tab option you will see is, *"Rendered Gallery Selection".* Your selections are,

- Joomla Folder Plus
- Joomla Category
- Instagram User Feed
- Flickr Photoset
- $\cdot$  Google+

When you make your choice the options specific to this selection will appear in the **Gallery Settings** tab.

The fifth (5) tab called '**Global Settings**' is where you will set many of the options that make-up how GalleryAholic will appear on your page (details below).

The sixth (6) tab called '**Lightbox Settings**' is where you will set options specific to the Fancybox3 lightbox (see bottom of documentations for detailed instructions for this option)

**Please note:** GalleryAholic uses Fancybox3 for its lightbox. You can only load this script once per page. If you are using another extension that uses the Fancybox3 lightbox you will need to select No for the 'Load lightbox script'. The fastest way to tell if the Fancybox3 script is loading more then once... **the lightbox effect won't lightbox!** If this is the case, set this option to No.

# **Global Settings Options**

# **Display Matrix Settings:**

The settings within this section tell GalleryAholic how to display your photos based on the viewing device (small, medium or large devices). The key setting is the first one, Number of Columns. If you enter three (3), the first three photos will span across your desktop screen with the others falling below in a three (3) column format. The other settings within this section are specific to different device viewing screens (i.e. small monitor laptops, tablets & smartphones.) with the exception of 'Left/Right Offset', 'Top/Bottom Offset' & 'Bottom module margin'. The 'Left/Right Offset' will allow you to add extra spacing between your photos across the page. The 'Top/Bottom Offset' will allow you to add extra spacing between your photos down the page. Setting these options to zero (0) will connect your photos like Windows8® style. The 'Bottom module margin' is there to add extra bottom space between this module and your other content items. This may be necessary to adjust based on the specific template you are using.

# **Media Breakpoint Options:**

With these three settings you can custom set the media breakpoints for small, medium and large screen devices. **Please Note:** when adjusting, just enter a value. Do not include 'px' or 'em' after the value. The code is handling this task!

# **Display Style Settings:**

- Grid Styling: Choose 'Basic No Box Layout' or 'Standard Box Layout'
	- The standard box layout will place a box around your image, title, description and bottom tag in a Pintrest<sup>®</sup> style where the no box layout will not include a surrounding box like Windows8<sup>®</sup> style.
- Title color: Select from the colorbox what color you want your title to be.
- Title font size: Enter the pixel size you want your titles to be.
- Title font weight: Select between Normal/Bold.
- Description color: Select from the colorbox what color you want your description to be.
- Description font size: Enter the pixel size you want your description to be.
- Description font weight: Select between Normal/Bold.
- Tag color: Select from the colorbox what color you want your bottom right tag to be.
- Tag font size: Enter the pixel size you want your titles to be.
- Tag font weight: Select between Normal/Bold.
- Overlay background tint: Set the overlay color and tinting effect of your gallery images on mouse over.

#### **Grayscale Option:**

• Grayscale photo effect: Yes/No *(Note: this options will effect every photo within your gallery with the exception of the Joomla Folder Plus option. Grayscale settings for Joomla Folder Plus must be set on a photo by photo basis.).*

## **Special Effects:** (v1.5.6)

Use special effects: Yes/No (If Yes, four (4) new option boxes will appear.)

- Choose special effect: Select from 15 different and unique special effects options.
- Repeat special effects: Yes/No Selecting Yes will allow your special effects to interact on page scroll up & down. Selecting No will only allow your special effects to interact on page scroll down.
- Static image time: Adjust this setting to set the staging time for your images to show and blend into your page.
- Delay image time: Adjust this setting to set the delay staging time as you scroll up/down your gallery page.
- Delay offset: This option was added to combat against some PRO template frameworks that think their code should override the native Joomla! CMS code. The last time I checked, the Joomla! CMS is not Wordpress! Negative values may be needed as you decrease this value. Please start with the default '100' value and increase/decrease to get the results your gallery positioned correctly.

**Please Note:** Special effects are not coded to work on devices like smartphones or small tablets.

#### **Display Matrix Settings**

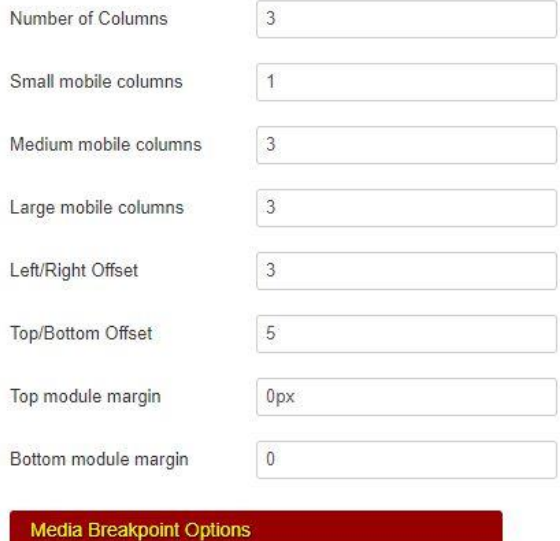

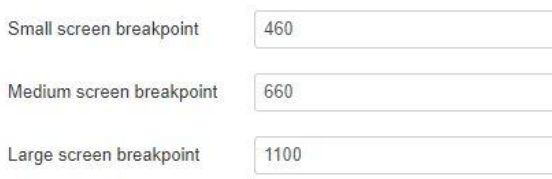

#### **Display Style Settings**

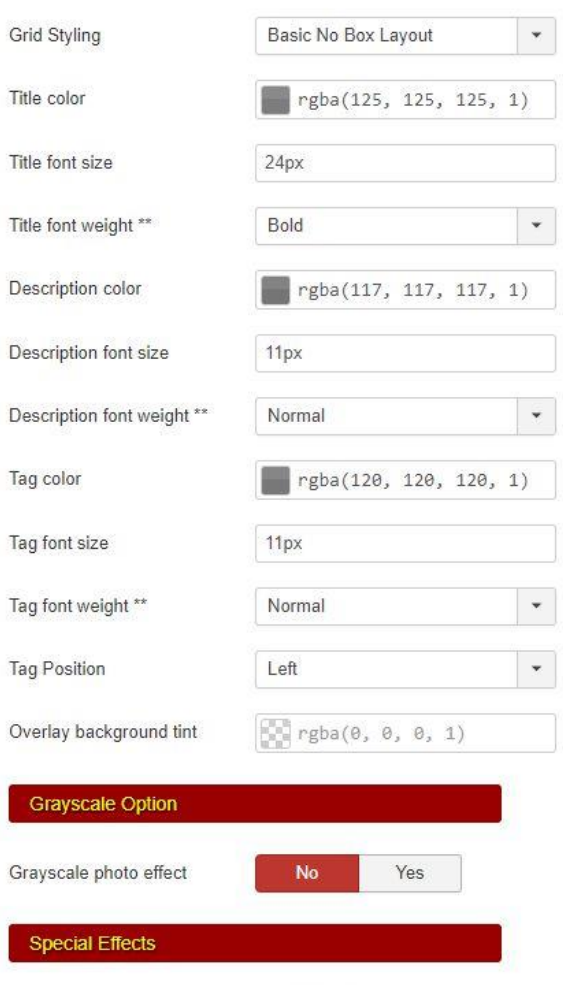

 $No$ 

Use special effects

Yes

### **Joomla Folder Plus Options:**

If you are using this option to render your photos the first thing you will need to do is select your photo folder from the 'Image path folder'. Once this is done all of the photos within your selected folder will populate this page. You will have several options within this page to customize each photo.

Drag & Drop sorting. Just as the name says… grab an image, drag it around the screen and place it where you want it to be. In other words, Sorting made easy.

Within each photo box there are two icons;

- Edit Photo
- Delete Photo

Clicking onto the delete icon will remove this photo from your server altogether. You will have to re-upload that photo if you want to use it later.

Clicking onto the edit icon will give you the following options for each of your photos,

**Title:** Whatever you type here will get displayed on the frontend image of your gallery (basic HTML tags supported).

**Alt tag:** Type anything specific to the image/website. This helps with SEO ranking.

**Image link:** Type in a relative or absolute URL path. When used, your URL will override the lightbox effect. **To link target type:** Type in **self** to open URL in same browser window or **blank** for new browser window. **Rows to span:** Type in a value of two (2) or greater to allow image to span across that many gallery rows. **Description:** Whatever you type here will get displayed on the frontend image of your gallery (basic HTML tags supported).

**Bottom tag:** Whatever you type here will get displayed on the frontend image of your gallery (basic HTML tags supported).

**To grayscale image:** Type in **grayscale** to set your frontend image to grayscale effect.

Rows to span example: If you set 'Number of Columns' in the Global Settings to five (5) and enter three (3) in the Rows to span, this photo will consume three of the five rows. The height will automatically be adjusted based on the photo's original height.

*This one feature 'Rows to span' is what separates GalleryAholic from all the other row/grid based galleries.*

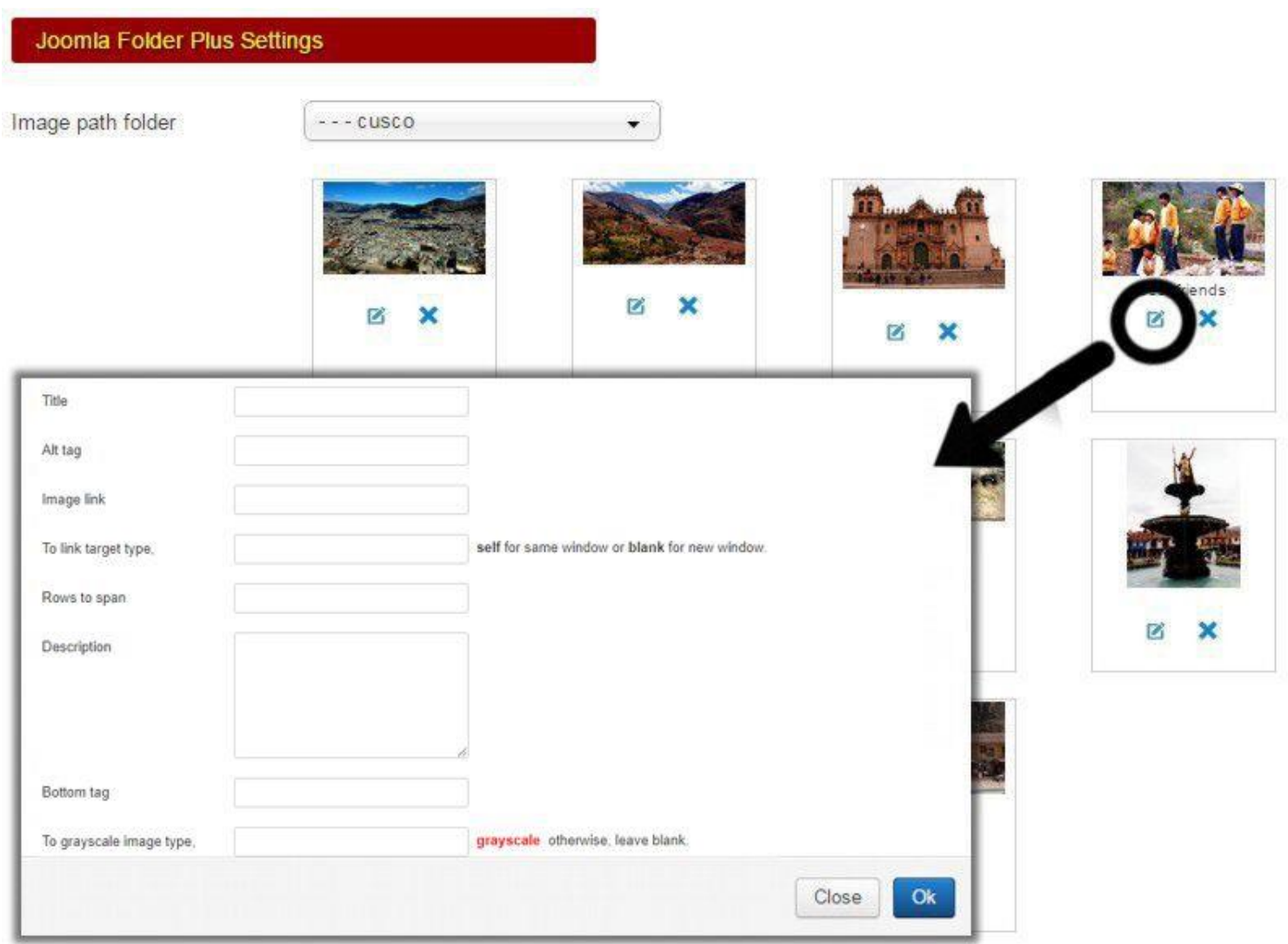

# **Flickr Settings:**

If you are using this option to render your photos the two key options are Flickr Photoset ID & Use Flickr Cache. All of the Flickr settings are;

- Flickr API: Enter your personal Flickr API here. The demo API can expire in a day, week, month… whenever Flickr chooses to retire it. So, get your own!
- Use Flickr Cache? No/Yes STRONGLY suggest, Yes.
- Flickr Photoset ID: Enter the Photoset ID here. *Your ID will be the last 17 numbers in the URL.*
- Thumbnail Size: Small, Medium or Large. Select the one that best fits your GalleryAholic needs.
- Show Flickr Photo Title: No/Yes
- Show Flickr Description: No/Yes

*Note: The 'Show Flickr Title' & 'Show Flickr Description' will display nothing if these Flickr entries are empty.*

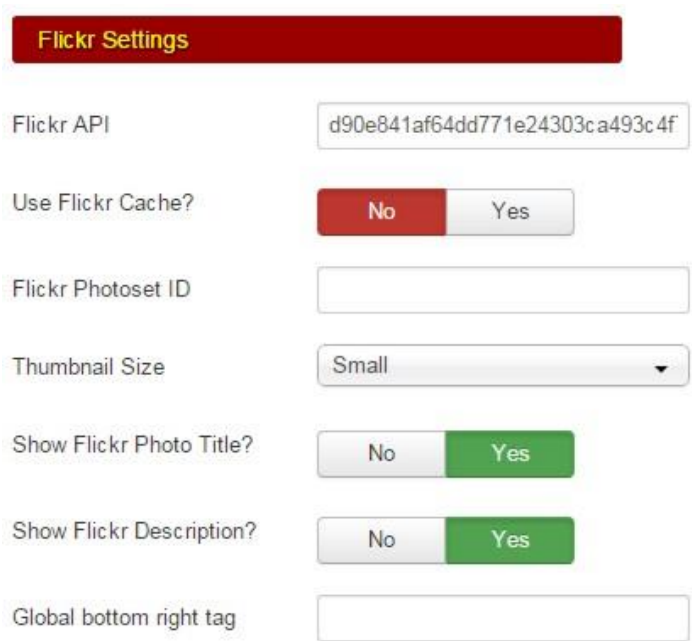

• Global bottom right tag: Enter your credit text here. Supports basic HTML tags.

# **Google+ Settings**

If you are using this option to render your photos the two key options are Picasa User Name/Number & Google+ Album Number. All of the Google+ settings are;

• Google+ User Name/Number: This will be in the album URL right after '/photos/'

• Google+ Album Number: This will be the last 19 numbers of the album URL.

• Google+ Album Title: Not required. This is a housekeeping option to help you to stay organized!

• Photo size to display: Adjust pixel size to your needs. Size effects main display & lightbox display.

- Photo size: Full size or Cropped.
- Show Google+ Photo Title: No/Yes
- Show Google+ Description: No/Yes

*Note: The 'Show Google+ Title' & 'Show Google+ Description' will display nothing if these Google+*

### *entries are empty.*

• Global bottom right tag: Enter your credit text here (supports) basic HTML tags.

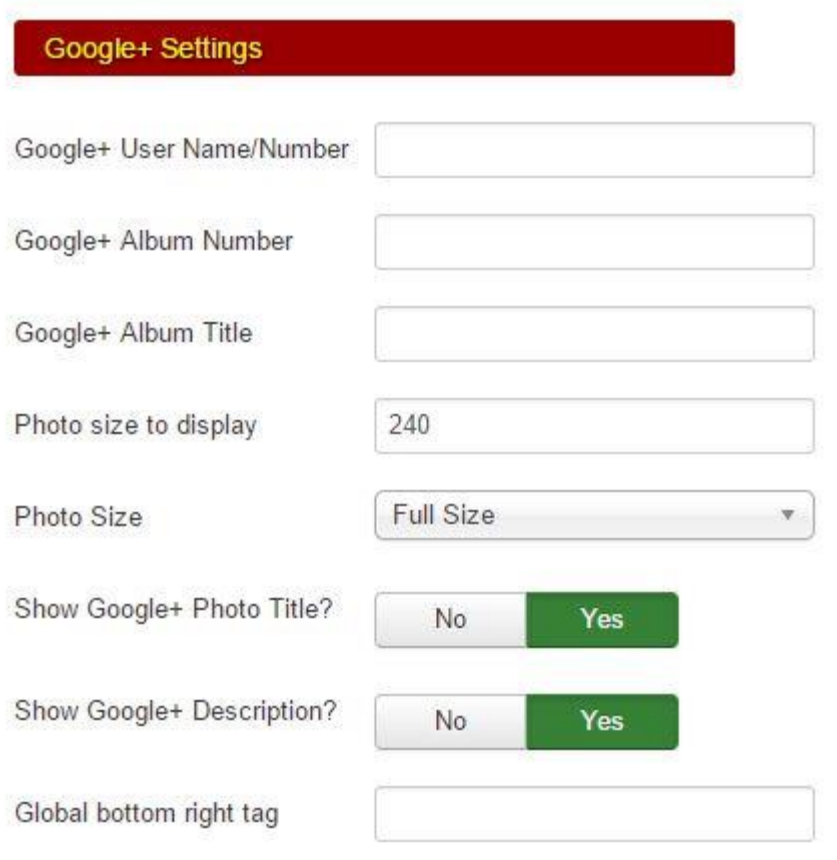

#### **Using Google Photos to show within Responsive Photo Gallery an GalleryAholic**

- 1. Upload photos to your Google Photo account. Once completed go to your Google+ account.
- 2. Click onto the 'What's new to you?' box.
- 3. Type in a gallery title in the pop-up 'What's new to you?' and click onto the camera icon.
- 4. Pick & choose what Google Photos you wish to add into this gallery and click onto 'DONE'.
- 5. Click the 'POST' button. This will post this gallery onto your Google+ timeline.
- 6. Now, once you see this post on your timeline, click onto any of that galleries photo. This will display that selected photo on your screen. Up in your browser address bar will be the URL containing your Google+ Username/Number (right after 'photos/') and the Google+ Album Number (right after 'album/').

#### **GOOGLE+ URL EXAMPLE:**

https://plus.google.com/u/0/photos/1119157 58130660102654/album/640927547814515 5777/6409275476318595618?authkey=CN vBwI2UmYafWg

**KEY:** Yellow=Google+ User Name/Number / Turquoise=Album Number

It's a fairly simple process and one that I'll support in Responsive Photo Gallery & GalleryAholic. Why? Because the process of obtaining a Google Photo API and the many settings you need to go through to get your authorize key/secret is far more complicated than the above workaround.

# **Joomla Category Settings:**

If you are using this option to render your photos, there are two stages to build your Category gallery. First is to create a series of Joomla Articles assigned to a specific Joomla Catrgory. It is important to note that when using this feature your Joomla article **MUST** include your photo and photo description (if you want any) inside your editor's **EDIT AREA**. Currently including a photo using the article's 'Intro Image' or 'Full Article Image' feature will not render the photo. *This GalleryAholic option still needs some minor housekeeping coding to make it completely complete!*

The Joomla Category Settings options are;

- Check to use: Always make 100% sure this option has a checked box or nothing works.
- Placeholder image: Yes/No
- Placeholder Path (or URL): Manually type in the path to your placeholder image.

*What is a placeholder image? If your article does not include a photo, this placeholder image will take it's place if you optioned the above Placeholder image to Yes.*

- Select Category(s): Select the Joomla Category(s) you wish to pull your photo articles from.
- Child Category Articles: Include/Exclude
- Category Depth: Enter a number value to instruct settings how deep you wish to display Category • Articles.
- Select Tag(s): Select the Joomla article Tag(s) you wish to pull your photo from.
- Featured Articles: Show/Hide/Only
- Featured grid width: Changing this value via the drop-down will instruct your photos to expand to the number of 'Rows to span' you selected for Featured Articles. You can 'over-ride' this option on an article-by-article bases by adding a number greater then one (1) in your article's 'Created by alias' box. This will give you a photo-by-photo customization on the 'Rows to span' feature.
- Article Field to Order By: This is an article sorting option for displaying your Category gallery.
- Ordering Direction: Ascending/Decending
- Count: How many articles do you wish to show within the category for your gallery.
- Display article titles: Yes/No
- Title Maxlength: Enter a value to limit the number of title characters to show. Zero (0) equals show all.
- Description display: Yes/No
- Description Maxlength: Enter a value to limit the number of description characters to show. Zero (0) • equals show all.
- Bottom tag option:

'None' will not display or make room for a bottom tag.

'Custom bottom tag' will allow you to enter your own bottom tag text (supports basic HTML tags). 'Category author article tag' will pull in the article's author name and you will be able to add a custom prefix tag that will apear in front of the author's name.

• Display Read More: Yes/No

# **TIP:**

You can now select multiple Joomla categories to render your photos from.

You can now select multiple Joomla tags that will render your photos within the selected Category(s) based on the selected Tag(s) chosen. Selecting no Tags will show **ALL PHOTOS** from the selected Category(s).

#### Joomla Category Gallery Settings

#### Housekeeping note

Categ

The 'Check to use' option below is strickly a housekeeping option. Unchecking this option will disable module features.

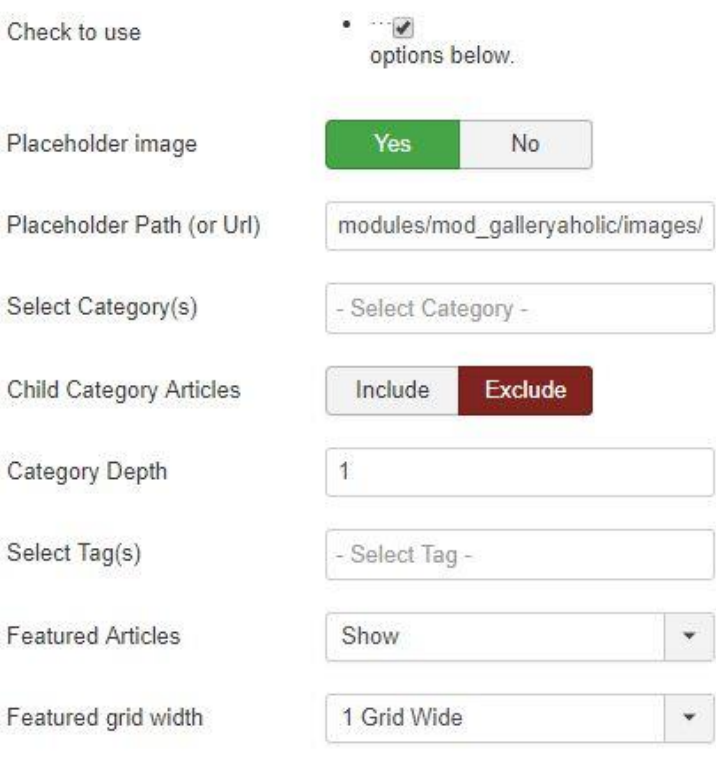

You can customize each photo's grid size beyond the above options. When editoring an article, click onto the 'Publishing' top tab. In the 'Created by alias' enter a value greater then the number 1. For example, entering the number 4 will span your photo across four grids. If your overall grid setting is five, this will allow a photo to span across four of the five grids. Really... cool!

¥

 $\bar{\mathbf{v}}$ 

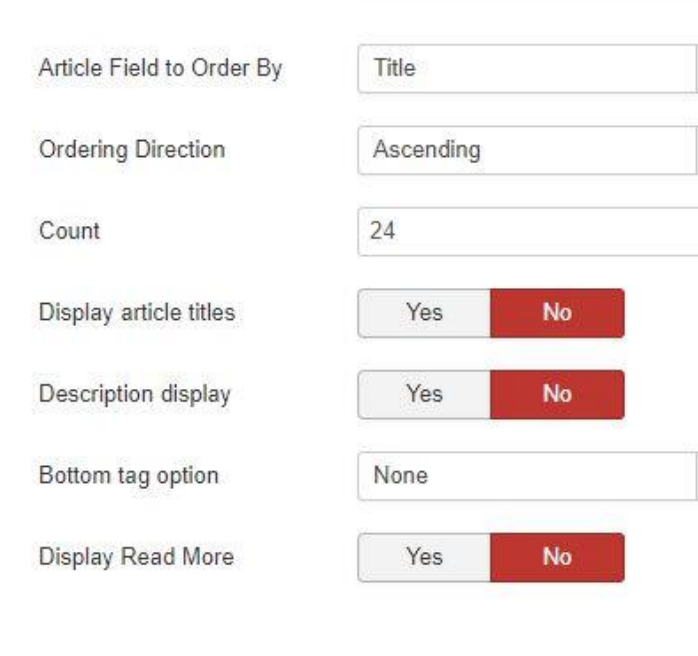

The image example below shows how you need to create a Joomla article for GalleryAholic. Insert your photo and type in your photo description (optional) below your photo.

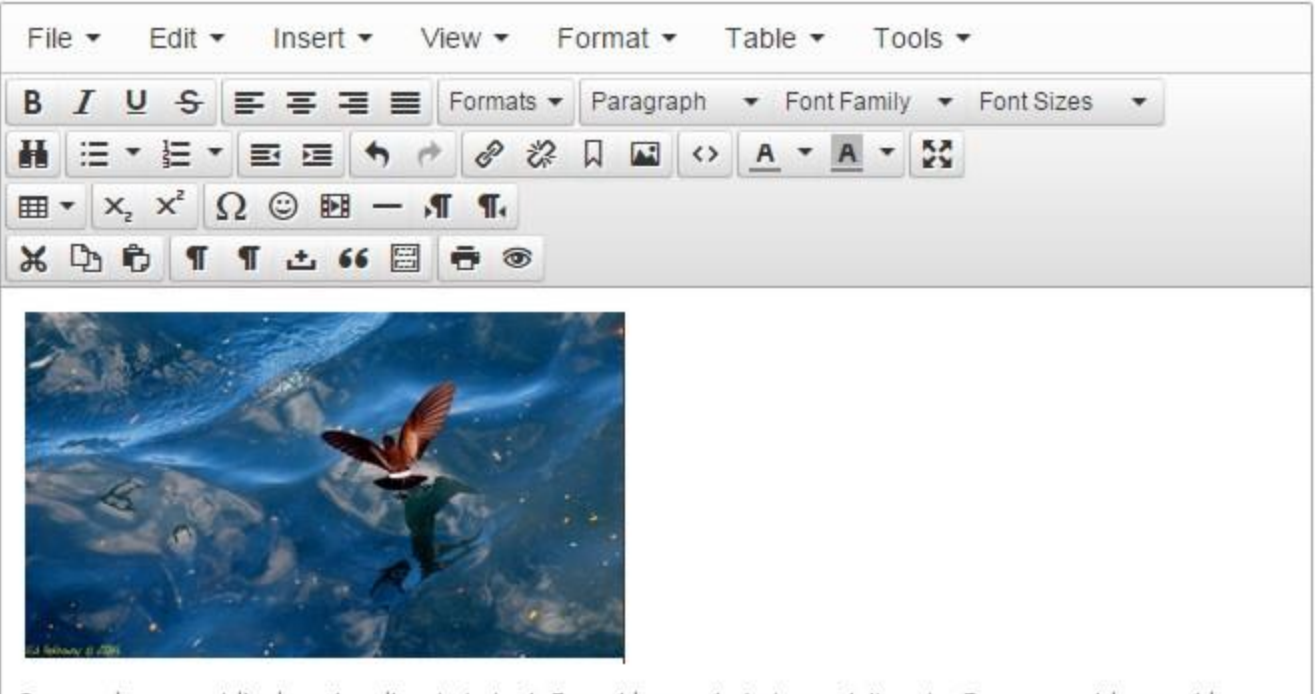

Cras nec lorem eget ligula varius aliquet at et mi. Fusce id quam in justo suscipit porta. Fusce non nisl nunc, id vestibulum augue. Donec interdum sapien vitae sem condimentum vel adipiscing leo consequat. In quis nisi sed velit lobortis congue in vulputate risus. Aliquam molestie, risus sed congue ullamcorper, mauris lacus volutpat mauris, nec luctus est risus in libero.

jnkne nedsjksne

### **Instagram User Feed**

This gallery option is new with the release of version 1.5.4-PRO. It is designed to only show an individual user feed. Please don't ask if this option can render Instagram posts using a hashtag or key word searches. Currently Instagram's API only allows showing a specific Username based on the Access Token being used. If and/or when hashtags or key word searches become available, it will be included as an upgrade release.

There are only a few specific options you will want to consider in order to get an Instagram user feed to display with GalleryAholic.

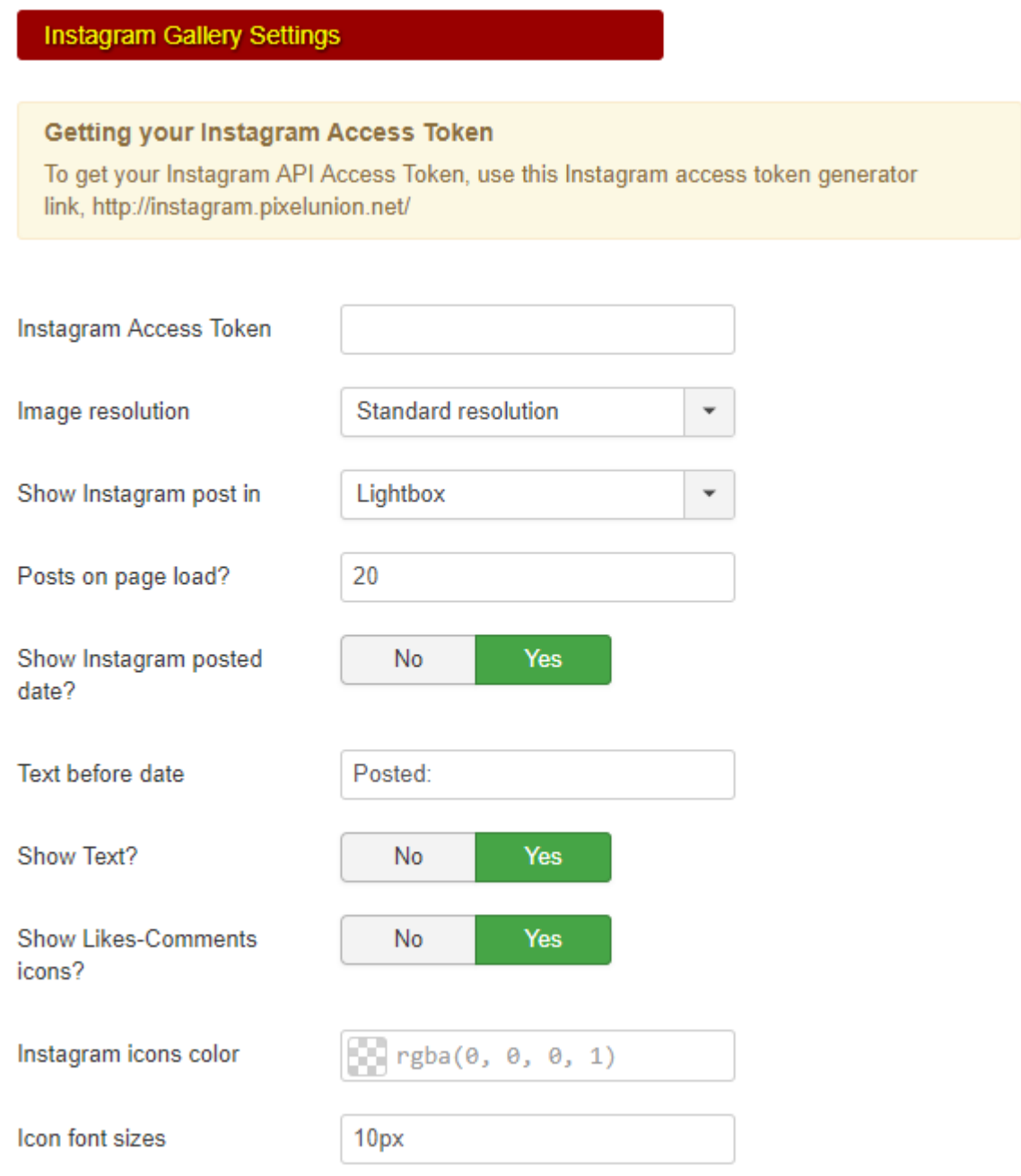

• Instagram Access Token (instructions on obtaining your Access Token is below) **\*REQUIRED!**

• Image resolution: Select from Standard resolution or Squared resolution. If you choose Squared resolution, the max image size is 150px by 150px. This is an Instagram restriction based on their latest API. • Show Instagram post in: Lightbox or New Window option. If Lightbox, adjust GalleryAholic's lightbox features in the Lightbox Settings tab. Your Instagram post will show inside a lightbox based on your specific GalleryAholic lightbox settings. If you choose New Window, the Instagram post will show in a new window on image click.

• Posts on page load? Enter a value for the number of posts to show on page load. **NOTE:** The max number of images that will show on page load is 20 to 33. This is an Instagram restriction!

• Show Instagram posted date? Yes/No option. This option will show or not show the date the specific post was uploaded to Instagram. NOTE: you can adjust the text color by adjusting the 'Description color' option in the Global Styling tab.

- Show Text? Yes/No option. This option will show or not show the post description and hashtags.
- Show Likes-Comments icons? Yes/No option. This option will show or not show the Likes-Comments icons and count.
- Instagram icons color: If above is set to Yes, you will have the option to adjust the icons color.

• Icon font sizes: If 'Show Likes-Comments icons?' are set to Yes, here you can adjust the font sizes of these icons. Remember to include 'px' after your value.

# **Obtaining your Access Token:**

How To Create an API Client

1) Login to Instagram and go to<https://instagram.com/developer/>

2) Click "Manage Clients", then click "Register New Client". Both located on the upper right corner for the page.

3) Fill out the form. In the "Details" tab, make sure you fill out the "Application name" and "Valid redirect URIs".

4) In the "Security" tab, un-check "**Disable implicit Oauth**"

5) Fill out all other required fields and click "Register"

6) Once registered, it will give you a "Client ID"

# **How To Get Your API Client Access Token:**

You can obtain your personal Instagram account Access Token two ways, the easy way or the not so easy way. The easy way is to copy the link below and paste it into your browser's address bar;

http://instagram.pixelunion.net

When you get to this link click the light green button 'Generate Access Token'. The next screen will ask you to sign into your Instagram account. The third screen will display your personal Instagram access Access Token. Copy the ENTIRE code (your displayed Access Token is truncated so make sure your copy it all) and paste it into the GalleryAholic, InstAholic Lite or InstAholic PLUS module option box. DONE!

To obtain your Access Token the 'not so easy way' follow the outline steps below;

1) Go to the following URL:

[https://www.instagram.com/oauth/authorize/?client\\_id=CLIENT\\_ID&redirect\\_uri=REDIRECT\\_URI&respons](https://www.instagram.com/oauth/authorize/?client_id=CLIENT_ID&redirect_uri=REDIRECT_URI&response_type=token) e type=token

2) Replace CLIENT ID and REDIRECT URL with your own and go to that URL.

3) This will redirect you to your REDIRECT\_URI.

4) You will see your access token in your browser's address bar. It looks like [http://yourdomain.com/instagram\\_uri.php#access\\_token=xxx.yyy.zzz](http://yourdomain.com/instagram_uri.php#access_token=xxx.yyy.zzz)

# **Check "Non Square Media"**

*You might still have to do the following:*

1) Locate your API Client and click "Edit".

2) Click the "Migrations" tab and check the box that says "Non square media".

3) Click "Update Client".

#### **PLEASE NOTE:**

Your Instagram API Client registration has a shelf-life and Instagram will disable it after a period of time. It is uncertain what this time-line is so check your Instagram GalleryAholic feed often. If GalleryAholic stops rendering your Instagram feed, it's time to create a new API Client and obtain a new Access Token!

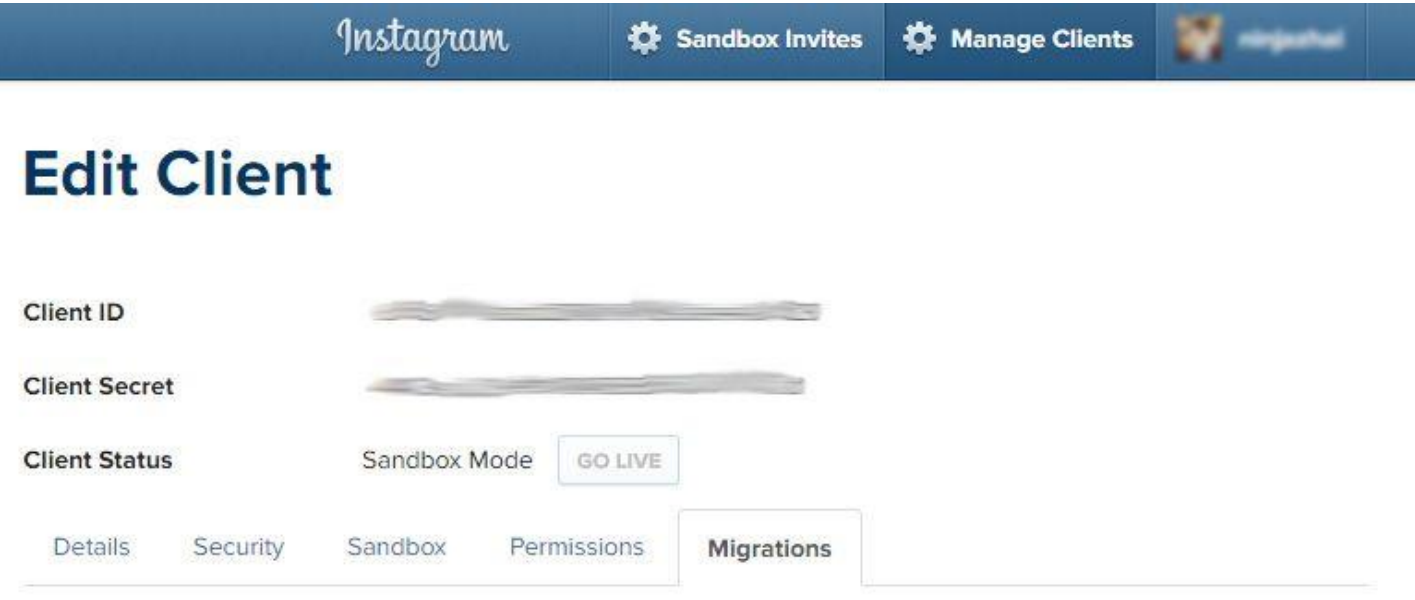

#### Non square media:

Enable this migration if your application can handle non-square media. When enabled, all API endpoints that return images or videos may provide non-square URLs depending on the original media format. Thumbnail images will remain square. This migration will be forced on June 1, 2016. For more information, please visit the developer blog.

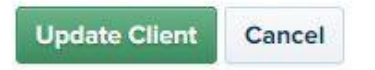

# **Lightbox Settings:**

With the release of GalleryAholic v1.5.9, the lightbox option has been greatly improved. GalleryAholic is now using the latest Fancybox 3 lightbox effect giving you greater control, features and options over how you deliver the lightbox to your website gallery viewers. The following are the new features/options available;

- Use Lightbox feature: Yes/No option. If No, all lightbox options will be hidden.
- Lightbox text position: Options are 'Left, Right or Center'.
- Text overlay color: Adjust the text overlay color and tint to your specific needs.

• Show title with lightbox: Yes/No option. If Yes the image title (if assigned) will display under the lightbox image display.

• Show description in lightbox: Yes/No option. If Yes the image description (if assigned) will display under the lightbox image and title display.

• Show Lightbox counter: Yes/No option. If Yes a counter and navigation box will display in the top center of the lightbox

•Show Lightbox buttons: Yes/No option. If Yes a buttons box will display in the top right of the lightbox.

*\* If Show Lightbox buttons is set to Yes, the following six (6) options can be adjusted to your needs.*

• Show slideshow button: Yes/No option. If Yes this button will allow your users to see your gallery in a slideshow effect within the lightbox.

• Slideshow speed in MS: Adjust the speed of the Slideshow. The higher the MS value, the slower the slideshow will scroll.

• Loop slideshow: Yes/No option: If Yes the slideshow will loop back to the first image within your gallery lightbox slideshow.

• Show full screen button: Yes/No option. If Yes users can click here to view the selected image in full screen mode.

• Show thumbnail button: Yes/No option. If Yes users can preview your gallery through thumbnails within the lightbox.

•Show close X button: Yes/No option. If No, the close lightbox X will not show within the lightbox buttons (it is not recommended turning this option off).

• Keyboard navigation: Yes/No option. If No users will not be able to scroll through your lightbox gallery using their keyboard's arrow keys.

• Touch/Drag navigation: Yes/No option. If No users will not be able to scroll through your lightbox gallery using their touch screen or mouse drag devices.

• Lightbox background tint: Adjust the lightbox background color and tinting effect to your needs.

• Load lightbox script: Yes/No option. If Yes, GalleryAholic will pre-load all supporting Fancybox 3 scripts. If set to No, the lightbox effect will not work UNLESS another Joomla installed extension is making this load call. **Note:** when in doubt, keep this set to Yes.

**PLEASE NOTE:** If an option above is not showing based on the Image Feed you selected, it was by design, not included for that specific Image Feed.

With the release of GalleryAholic v1.5.9 the supported lightbox being used is Fancybox 3. As new releases of Fancybox become available, GalleyAholic will be adjusted to support these upgrades.

There is a purchased Fancybox developers license required for all extensions or apps that charge a fee to use Fancybox within their software. Since GalleryAholic is a FREE extension, no license is required by us to distribute or use Fancybox. If YOU charge a fee to your clients to use GalleryAholic YOU are required to purchase this license at

# <http://fancyapps.com/fancybox/3/#license>

However, YOU can charge your clients an installation/setup fee of GalleryAholic without having to purchase a Fancybox license. It is my recommendation that if YOU profit from the installation of GalleryAholic, please consider purchasing the Fancybox license. It will help the future development of Fancybox!

# **Lightbox Settings**

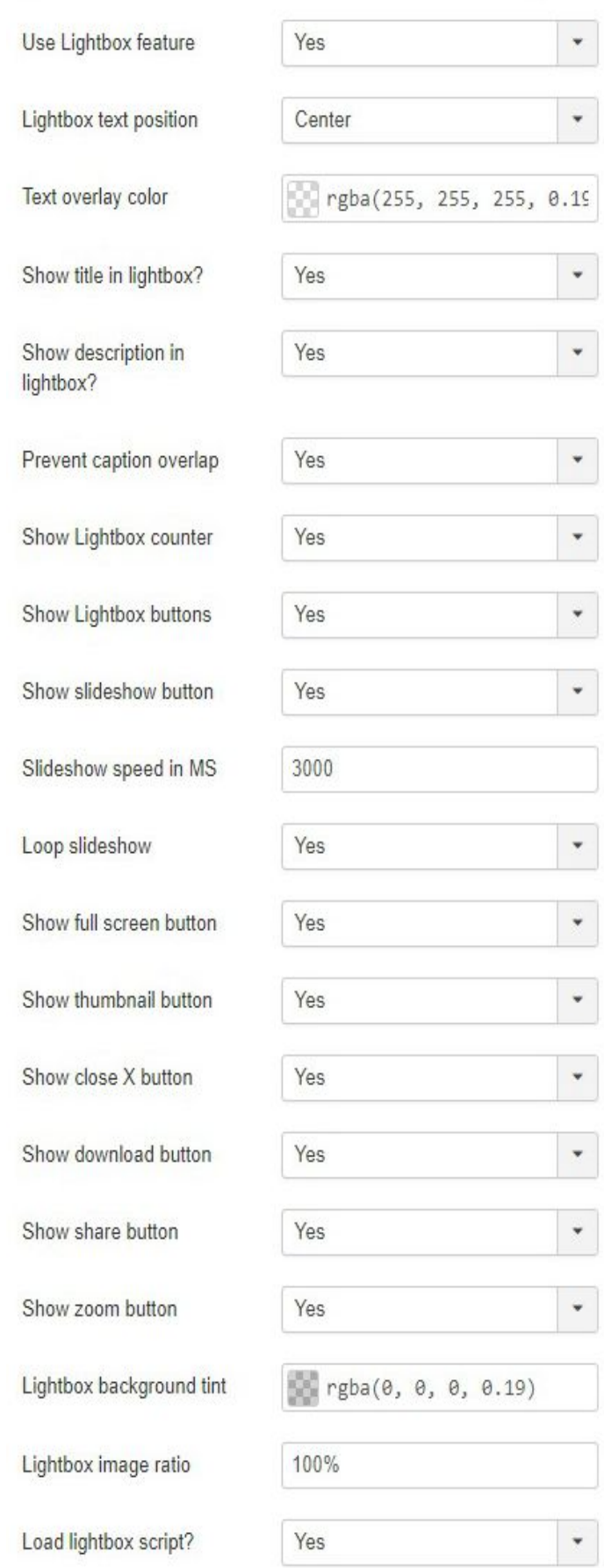

# **Custom CSS**

In the Advanced Settings Tab of this module is a newly added button called 'Add custom CSS?'. Selecting Yes will open-up a new box where you'll be able to add custom CSS specific to your GalleryAholic needs. This is intended for advanced end users who know how to properly code CSS to override any and all GalleryAholic generated CSS. There will be **NO SUPPORT** offered for this option so please, don't ask! **FYI:** Do not encase your custom CSS using the <style></style> brackets. These brackets have already been added into the core code.

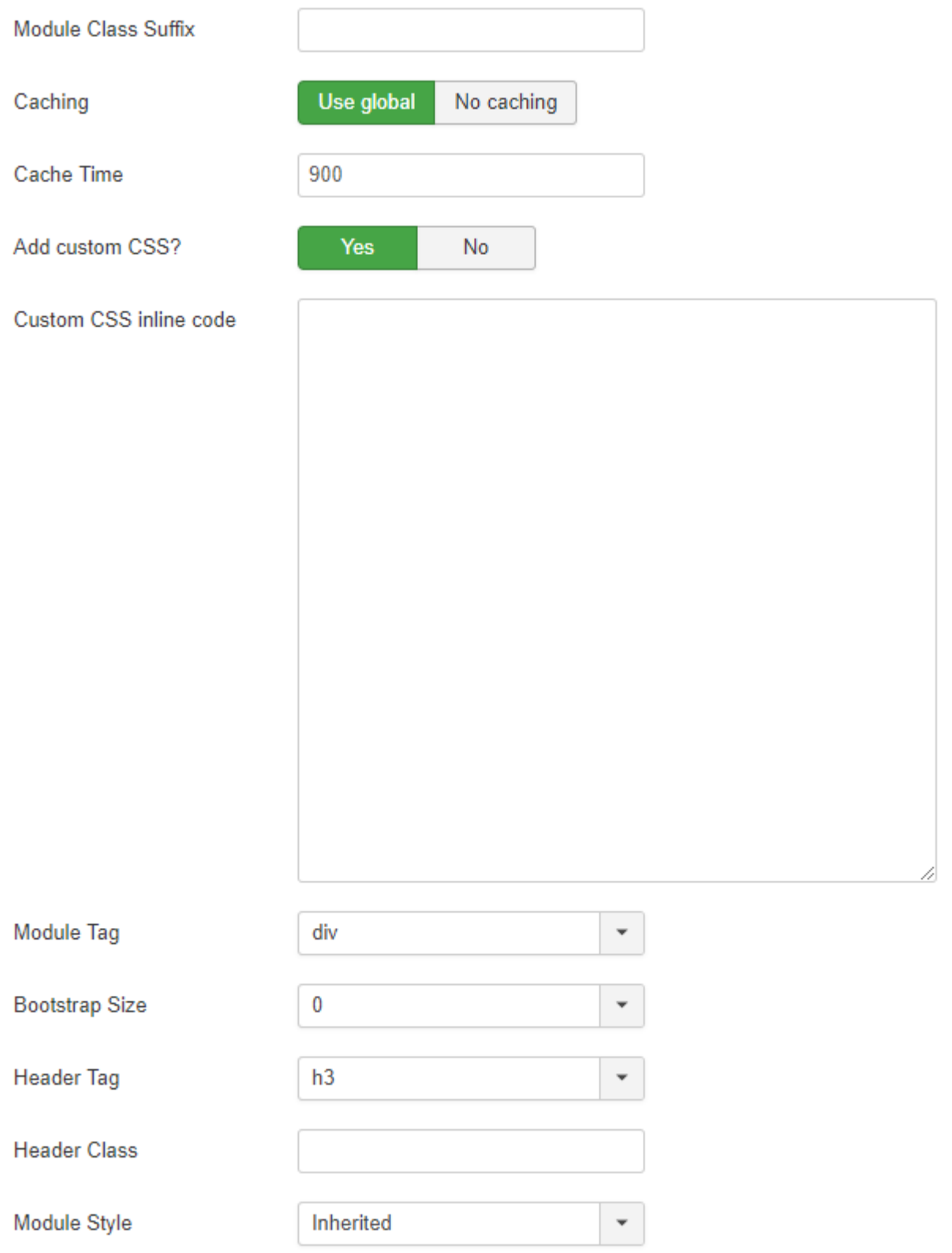

### **STUFF to KNOW!**

GalleryAholic has been in production development for a good long time. Throughout this development, I have used this module on several Joomla 3.x websites I manage with great success. It has been used as a traditional personal photo gallery, a corporate employee portfolio system and most recently a Category Blog system where registered photo contributors can showcase their photography, add a description and get name credit for their work. This is where the 'Joomla Category Settings' option got it's birth from. Despite these successes I still consider GalleryAholic 'a-work-in-progress' project. Largely because there are still a few issues that need to be resolved.

# **Photo Resizing:**

GalleryAholic was developed to **'decrease'** your photos not **'increase'** them. What this means is if your original photos are sized 640px by 280px, GalleryAholic will take this size and only math it proportionally smaller to fit the grid you instructed it to be in. GalleryAholic will not increase (pixelate) the size of your photos. If your assigned grid is larger then the actual photo size, you will see empty (open) space between your photo and the assigned grid size. To correct this, you have two options. 1) Upload and use a larger photo size or 2) Increase the 'Number of Columns' to show within the Display Matrix Settings.

# **Photo Uploading:**

GalleryAholic does not offer a photo uploading feature (Joomla Folder Plus & Joomla Category settings). All photos you wish to use will have to be uploaded via FTP, Joomla's Media Manager or using a 3rd party uploading extension. I'm not getting into the security issues that improper uploading code can cause your Joomla site. Let's leave this to the experts in this programming field!

### **Fast Track a Gallery:**

The fastest way to get your photo gallery up-and-running is to use the Joomla Folder Plus option. The basic steps are minimal and easy to follow.

- **1.** Upload your photos to a new folder within your Joomla 'images' folder.
- **2.** Within GalleryAholic Module tab select to use the Joomla Folder Plus option.
- **3.** Click onto the Gallery Settings tab. Use the drop-down option 'Image path folder' and click onto the folder you just uploaded your photos to. You will now see all the photos you uploaded within this module tab. Because we are 'Fast Tracking', we'll skip the 'Edit' options.
- **4.** Assign this module to a working module position, a working menu and go to that frontend page. You'll now see your photos being displayed the GalleryAholic way!
- **5.** Finally, go back to this module and customize the actual setting options you wish to use... **DONE!!!**

You can Fast Track a gallery using the Instagram/Flickr/Picasa (Google+) option as well by following the basic options these features require. Fast Tracking the Joomla Category option is a bit more involved. The category option adds several set-up layers to your gallery creation.

# **Photo limitations & Page Load Speeds:**

There are known limitations with GalleryAholic specific to the number of photos you can display on any given page. These limitations are specific to Instagram (20 images) and the Joomla Folder Plus option (module database limit of 65,000 characters). In addition, there are known issues with the page load speed based on the number of photos, each photos file size, the speed of your hosting server and the speed of the end users Internet connection. All are out of my control and will require additional adjustments on your end.

# **Known Issues:**

GalleryAholic is NOT PERFECT! It is very, very good at what it does but not perfect. One known issue I have encountered with GalleryAholic is with localserve installations using either XAMPP or WINAMP. Some features/options error out for me for no apparent reason specific to **Flickr**. These errors have never shown up on a live internet hosting server so I can't say where the issues are. More then likely they are coming from my specific desktop or XAMPP/WINAMP install or configuration. As a side note, *The Joomla Folder Plus option(s) have never created an error within a localserve install.*

Using photos directly from a digital camera is not a smart idea! Their file sizes are very large and will take up a lot of server space as well as slow down a gallery page load. GalleryAholic does not compress, optimize or resize your uploaded images. This is your job! SUGGESTION: try to keep your uploaded images under 1,000 pixels in height (portrait mode) or width (landscape mode). In addition, optimize them to 80% of original resolution. Properly managing your image sizes and optimizing them will ensure a speedy gallery page load. Believe me, your viewers will thank you…

# **Support:**

Because GalleryAholic is a free Joomla extension, providing support to everyone's needs and wants is personally very time consuming and expensive. That being said, I have opened up Email support for all my extensions so feel free to send your support questions if you encounter any issues.

Please be advised, this Email account should be used only if you encounter a bug/error within GalleryAholic. I will not respond to any of your specific Joomla issues, any specific template issues, any jQuery scripting conflicts, or any hosting server issues. GalleryAholic has been tested on several different hosting servers, on several free and professional templates and if these two entities followed the Joomla Development rules, GalleryAholic will work for you.

By all means, please don't consider the above statement as me being rude or arrogant. I have other job commitments, a family and a life I enjoy experiencing each and every day. I can't be your Joomla instructor, template troubleshooter, other Joomla extension debugger or server configuration technician. GalleryAholic has been coded to meet all of the Joomla 3.x standards and with this, if everyone is playing by the Joomla 3.x rules, GalleryAholic will work.

# **Footnote:**

If you find that GalleryAholic does not meet your Joomla gallery needs or just won't work based on your specific Joomla installation, please uninstall GalleryAholic and move onto another gallery extension. On the other hand, if you find and use GalleryAholic for your Joomla galleries... I would really welcome your review and rating on the Joomla Extension Directory for this listing. Your kind reviews and ratings are the only payment required to use GalleryAholic.

# **Joomla 4:**

With the release of Joomla 4 – Alpha, GalleryAholic does not work with this release. Until the Joomla 4 team releases some working and usable documentations specific to the changes in Joomla 4, I have little clue where the issues are. Every effort will be made to get GalleryAholic working with Joomla 4 upon its release.

Thank You! Ed Hathaway GraphicAholic